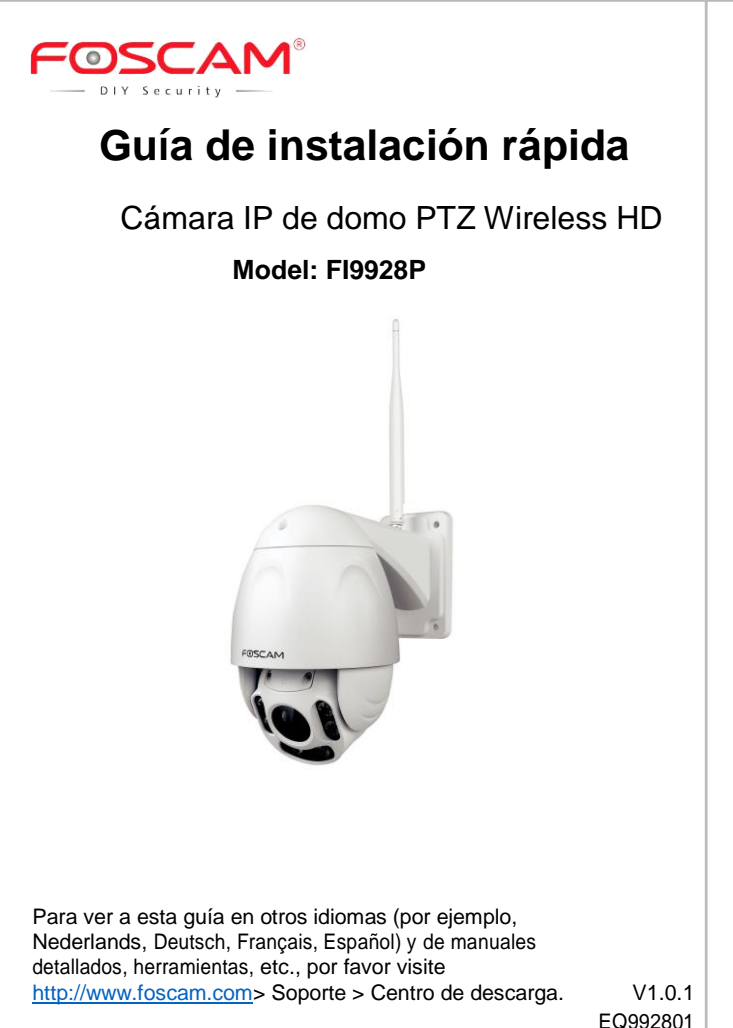

**Configurar su Foscam Cámara de seguridad**

# **A Para empezar**

## **Contenido del paquete**

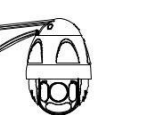

Cámara IP Adaptador de corriente CD de recursos

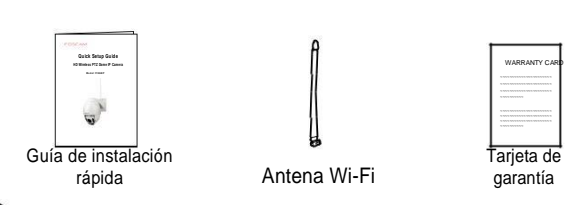

## **Consejos de seguridad**

- Por favor, cambia la contraseña de la cámara regularmente, y usando una combinación de números, letras y caracteres especiales.
- Le recomendamos que actualice regularmente su cámara a las última disponible firermware más recientes versiones de software y para ayudar a asegurar la mejor experiencia para tu cámara.

# *B Descripción física*

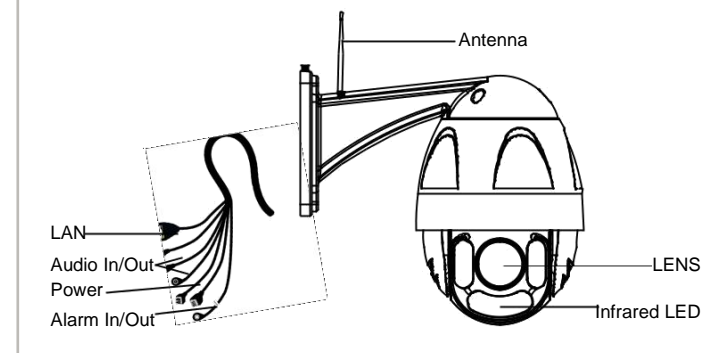

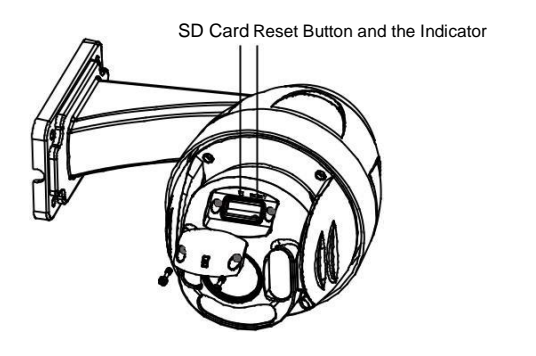

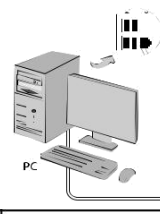

## *C* **Configuración de la cámara: Conexión por cable a través de Foscam App (recomendado)**

- 4. Desde el smartphone, la búsqueda para "Foscam" co través de la App Store o Google Play Store. Descargar, instalar y abrir la aplicación para iniciar la configuración.
- 5.En "Mis cámaras", seleccione "toque + para agregar la nueva cámara" y luego escanear el código QR, que se encuentra en la cámara (ver ilustraciones).

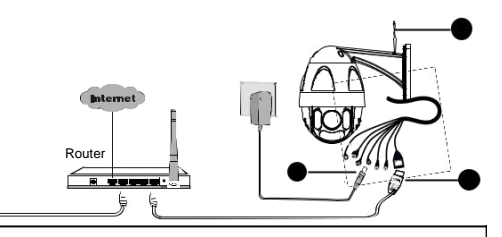

**Nota: Le recomendamos que primero comience el proceso de configuración de al conectar su cámara a su router de Internet con un cable Ethernet. Después disposición sea acertada, podrá desconectar el cable y la conexión a su red inalámbrica WiFi** 

**operatividad.**

Requisitos mínimos:

siguientes:

- Para garantizar una experiencia de video más suave en el smartphone, se recomienda que el teléfono inteligente tiene las
- IOS: versión 8.1 o superior.
- Android: 4.1 o superior, utilizando un dispositivo con una función de unidad de procesamiento de gráficos (GPU).

## **Pasos de configuración de cámara:**

- 1.Por favor Monte la antena y asegúrese de que esté en una posición vertical.
- 2.Conecte la cámara a su router de Internet mediante un cable. 3.Conecte el adaptador de alimentación a la cámara y esperar unos momentos hasta que la cámara le avisa que la "conexión Wired tuvo éxito" (si el dispositivo está conectado con el dispositivo de salida de audio).
- 

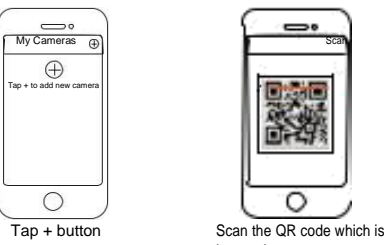

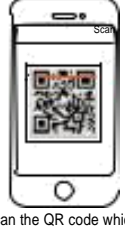

located on your camera.

6.En la pantalla "Que manera de elegir", con rm que "Wired" está seleccionada (esquina superior izquierda) y grifo "Listo." Espere unos momentos un mensaje comando que el proceso de instalación ha sido completada (ver dibujos más abajo).

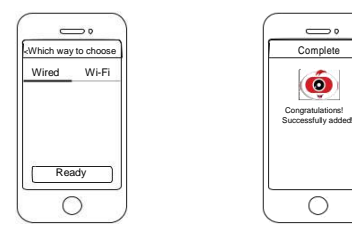

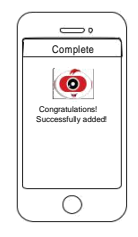

Con rm "Wired" and Connection succeeded!

then tap "Ready"

# *D Conecta tu cámara vía WiFi*

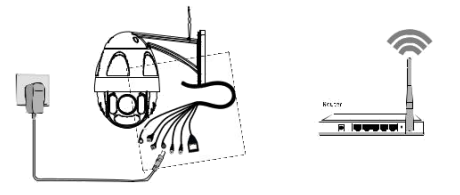

Una vez que ha agregado su cámara con éxito usando el método de acodado cable arriba, golpee su cámara en vivo de la alimentación de la pantalla de Mis cámaras > toque el engranaje en la parte superior derecha > Pulse red > aprovechar la red WiFi que desea conectarse e introduce tu contraseña de WiFi.

**Nota:** Usted necesitará conectarse a la red de 2,4 GHz si tu wireless router es doble banda, mayoría de los modelos más nuevos tiene canales de 2,4 GHz y 5 GHz (ver captura abajo).

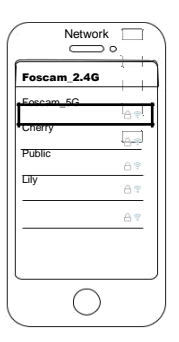

# *E Otras formas de acceder a su cámara*

### **Servicio en la nube de foscam**

### **Interfaz de usuario Web (Firefox e Internet Explorer)**

Se puede acceder a la cámara a través de la Página Web de Foscam nube[: https://www.myfoscam.](https://www.myfoscam/)

Algunos de los beneficios de ver la cámara en la nube:

- Es simple y conveniente para acceder de forma remota y gestionar todas sus cámaras de seguridad WiFi.
- Disfrutar de las últimas características en primer lugar a través de la nube de Foscam incluyendo almacenamiento en la nube, compartir vídeos y mucho más.

Foscam Cloud

Getting started is fast—if you have already registered an account through Foscam App, you can directly use your login credentials for Foscam Cloud.

> Si has olvidado ninguno de los dos, por favor presione el botón "Reset" y manténgalo durante más de 15 segundos mientras la cámara se alimenta. Después de escuchar la voz proporcione (si el dispositivo está conectado con el dispositivo de salida de audio), suelte el botón. La cámara se reiniciará automáticamente y se restablecerá la configuración predeterminada. El nombre de usuario por defecto contraseña será luego convertido en admin / (en blanco), respectivamente.

Si desea administrar su cámara más profesionalmente, le sugerimos que acceder a su cámara a través del navegador. Puede descargar la "herramienta de búsqueda de equipo" de *http://foscam.com/downloadcenter/software-tools.html* a su computadora y acceso a la cámara directamente a través de Firefox o Internet Explorer.

# *F Instalación de hardware*

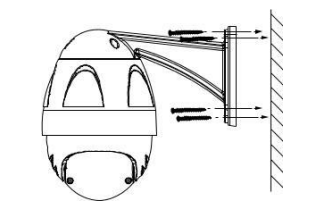

Para fijar la cámara en su ubicación preferida y utilice los tornillos para montarlo.

#### **Tenga en cuenta:**

Asegúrese de que la lluvia o el agua no alcance el conector de puertos en el extremo del cerdo el cableado de la cola. Estos conectores no son resistentes a la intemperie.

- Asegúrese de que la alimentación adecuada se utiliza antes de usar la cámara.
- suministrados.
- 
- pequeños.
- Cambiar el puerto predeterminado para una gama más amplia para ayudar a garantizar la seguridad de tu
- conexión.

# *G Aviso importante*

### **Contraseña y nombre de usuario de cámara**

El usuario de la cámara y la contraseña se utilizan para acceder y gestionar la cámara. Tener una contraseña fuerte puede mejorar la seguridad de su cámara significativamente.

Después de restaurar a la configuración predeterminada de fábrica, por favor eliminar la cámara de Foscam App y luego añadir otra vez.

### **Contraseña y cuenta de servicio de nube de Foscam**

# **usuario**

Su cuenta de servicio de nube de Foscam y contraseña permite acceder a Foscam App y la Web de servicio de nube de Foscam. Por lo tanto, puede registrar su cuenta de usuario y clave en cualquiera de los dos.

#### **Medios de almacenamiento**

La cámara apoya a cloud, NVR (Network Video Recorder) y formatos de almacenamiento de tarjeta Micro SD. Si usted desea grabar y reproducir grandes cantidades de video, se recomienda utilizar un dispositivo NVR Foscam así.

### **Actualización de firmware**

Puede actualizar el firmware de la cámara con Foscam App utilizando la nueva función de "actualización en línea de Onekey" (aplicación de Foscam abierta, seleccione **ajustes > actualización de Firmware**).

También puede descargar la última versión para actualizar tu cámara desde nuestro sitio web oficial [http://www.foscam.com](http://www.foscam.com/) (seleccione **Ayuda > centro de descargas > descargas de** 

**Firmware).**

### **Consejos de seguridad**

- Por favor, instale la cámara firmemente con los tornillos
- Para evitar el riesgo de re o descargas eléctricas, por favor mantenga su cámara en un lugar fresco y seco.
- Por favor, mantenga la cámara fuera del alcance de niños
- Compruebe los registros de las cámaras Foscam con frecuencia. Las cámaras foscam han incorporado registros de recordar las direcciones IP tienen acceso a la cámara.

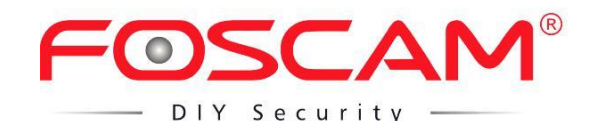

CE certificado de sitio web: *http://www.foscam.com/company/ce-certificate.html*

### **www.foscam.com**

¿Preguntas? Para cualquier problema que ocurra durante el proceso de instalación, por favor escribir a **tech@foscam.com**, estamos aquí para ayudar!